# Université Abderrahmane Mira de Bejaia Faculté des Sciences Humaines et Sociales Département Des Sciences et Techniques des Activités Physiques Et Sportives

**Niveau : Licence 02**

**Module : Statistique déductive**

**Cours N° : 02**

Responsable du module : Hadji Abderrahmen

[Abderrahmenehad@gmail.com](mailto:Abderrahmenehad@gmail.com)

Année universitaire 2019/2020

#### **(La suite du cours 01)**

### **1.2.Test Student pour échantillons appariés**

Echantillons appariées : le même groupe avec un pré-test et post-test

En STAPS, plusieurs études proposent des programmes et des contenus pour impacter une variable donnée. Pour cela, l'étude suit les étapes suivantes :

- 1. le chercheur réalise un test (pré-test)
- 2. intervention : application du programme (contenu, exercice, méthodes etc.)
- 3. le chercheur refait le même test (post-test)

En comparant le pré-test avec le post-test, le chercheur étudie l'évolution de la variable en question. Par conséquence, il peut conclure si cette variable à progresser ou régresser.

Pour vérifier cette évolution, il faut tout d'abord calculer la valeur de t<sub>cal</sub>, pour la comparer avec celle de  $t_{tab}$ .

$$
t_{cal} = \frac{\sum D}{\sqrt{\frac{n \sum D^2 - (\sum D)^2}{n - 1}}}
$$

Où :

D= la différence entre la valeur du pré-test et du post-test **(post-test – pré-test)**  $T_{tab}$ : la valeur qui correspond au DDL : n-1 et  $\alpha$ =0.05 dans la table de Student (voir la table) Si valeur absolue de t<sub>cal</sub> est supérieure à la valeur  $T_{tab} \rightarrow$  il existe une évolution dans le sens de la différence (T<sub>cal</sub> > 0 = progression ; T<sub>cal</sub> < 0 = régression)

#### **Exemple01**

Dans l'objectif d'évaluer l'efficacité de la méthode d'entrainement en « Intermittent » pour le développement de puissance aérobie, le chercheur à suivi les étapes suivantes :

- **1. Réalisé un premier test de VMA au début de la saison (pré-test);**
- **2. Appliquer un programme d'entrainement basé sur la méthode d'entrainement en « intermittent » pendant 2 mois ;**
- **3. Refaire le même test (post-test)**

Problématique de la recherche : est-ce que la méthode d'entrainement en « intermittent » améliore la qualité d'endurance chez les footballeurs.

Hypothèse : nous supposons que l'application de la méthode d'entrainement en intermittent améliore la qualité d'endurance .

Les résultat de l'expérimentation sont présentés dans le tableau suivant.

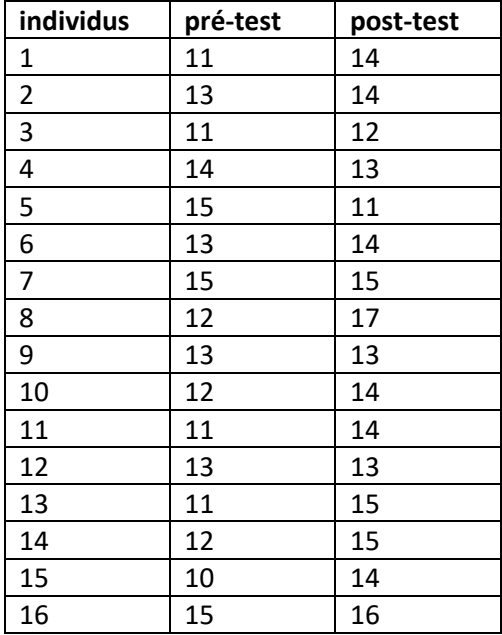

#### **Solution :**

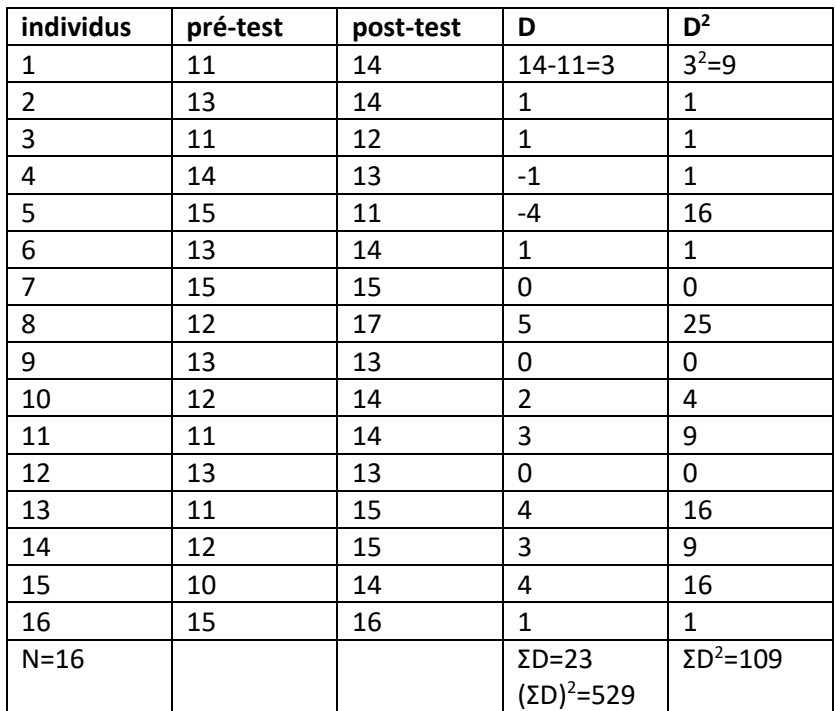

$$
t_{cal} = \frac{\sum D}{\sqrt{\frac{n\Sigma D^2 - (\Sigma D)^2}{n-1}}} \quad t_{cal} = \frac{23}{\sqrt{\frac{16*190 - 229}{16-1}}} = +2.56
$$
  
DDL = 16-1=15;  $\alpha$ = 0.05  $\rightarrow$   $T_{tab}$  = 2.13

 $T_{cal}$  (2.56) >  $T_{tab}$  (2.13)  $\rightarrow$  il existe une évolution significative au seuil α<0.05.

Puisque la valeur de  $T_{cal}$  >0, nous concluons qu'il a eu une progression

## **Conclusion :**

![](_page_3_Figure_5.jpeg)

L'application de la méthode d'entrainement en intermittent pendant 2 mois améliore la qualité d'endurance chez les footballeurs.

# **1.2.1. Test de Student pour échantillons appariés sous Microsoft Excel**

Il faut tout d'abord activer l' **Utilitaire d'analyse .** Selon la version de Microsoft Office que vous disposez, cherchez sur Google comment l'activé (un lien sur YouTube : [https://www.youtube.com/watch?v=hy-lTUZ4whk\)](https://www.youtube.com/watch?v=hy-lTUZ4whk).

**1.** Après l'activation, allez dans l'onglet « **Données** » pour trouver l' **Utilitaire d'analyse.**

![](_page_3_Picture_182.jpeg)

2. Lorsque vous cliquez sur **Utilitaire d'analyse,** une boite de dialogue s'ouvre

![](_page_4_Picture_87.jpeg)

![](_page_4_Picture_88.jpeg)

3. Dans cette boite de dialogue, allez tout en bas et choisissez :

#### **Test d'égalité des espérances : observations pairées**

![](_page_4_Picture_89.jpeg)

**4. En cliquant sur « OK », une autre boite de dialogue s'ouvre**

![](_page_4_Figure_6.jpeg)

![](_page_5_Picture_90.jpeg)

**5. En cliquant sur la petite flèche du post-test, choisissez la plage du deuxième test, ensuit cliquez sur le clavier « Entrée »**

![](_page_5_Picture_91.jpeg)

**Remarque : l'entête (post-test) doit être introduite avec les valeurs**

- **6. Faire la même chose pour le pré-test et cliquez « OK »**
- **7. Une nouvelle « Feuil » est ajoutée**

![](_page_5_Picture_92.jpeg)

**8. Lecture des résultats :**

![](_page_5_Picture_93.jpeg)

![](_page_6_Picture_30.jpeg)

Comme vous pouvez le remarquer, les résultats sont identiques à ceux trouvez avec le calcul manuel. L'interprétation du P-value est la même que le test de Student indépendant (voir cours 01).